# PHOTO COPIER GUIDE

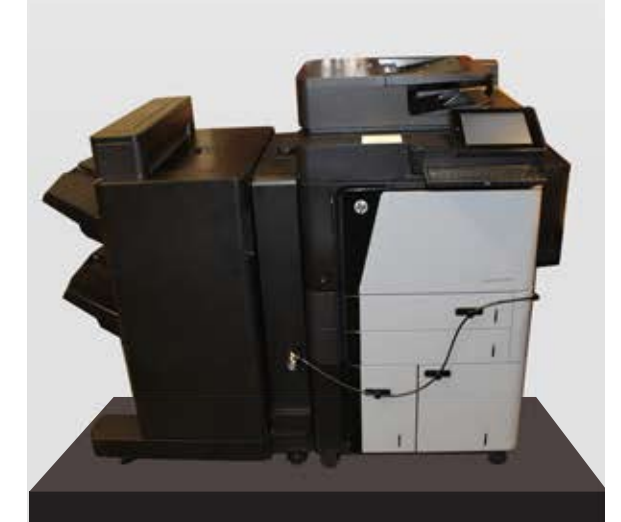

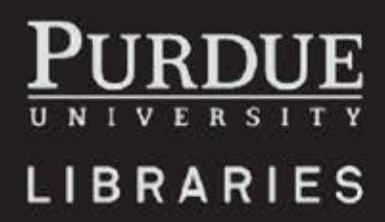

1. Login using your career account and password.

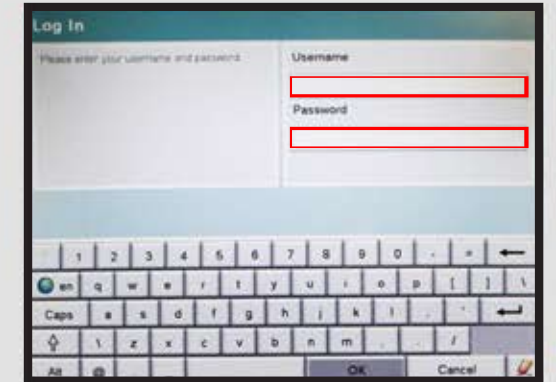

### Job Build

-To scan several pages under one File, go to Page 3 under More Options, and Job Build. Select Job Build ON. If Job Build is OFF, your scans will all be separate files.

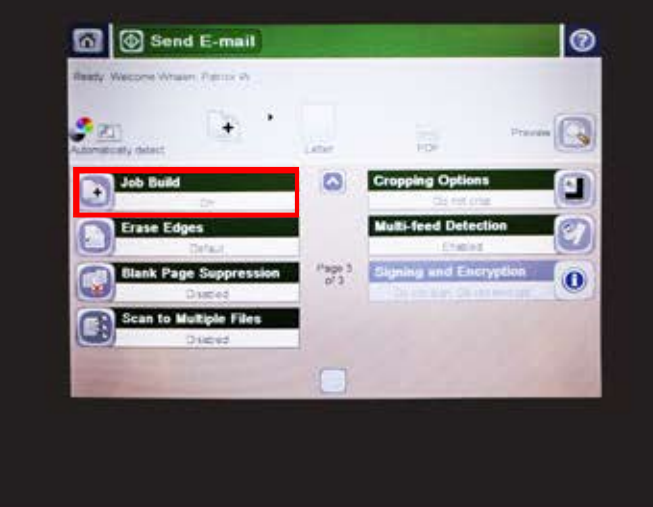

### Login Scanning via Email

1. From the Home screen, select the E-mail button. Fill in the From, To, CC, Subject, and File-name fields.

2. To change the document type (ie JPEG, PDF) and other settings, touch the More **Options Button** 

3. To scan documents up to 17 inches, choose Legal, then continue.

4. Touch the Start (o) button to send.

DOUBLE SIDED: If you are sending a two-sided document, select the Original sides Menu, and then select the 2-sided option.

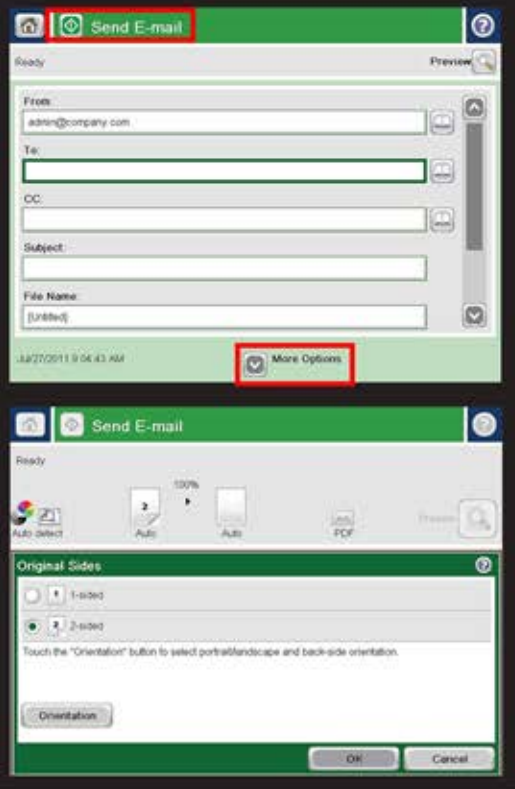

1. From the Home screen, touch the Copy button.

2. To adjust the number of copies, touch the Copies field to open a keypad.

3. Upon adjusting any settings (ie. Sides, Color, Image adustment, etc.) touch the Start ig button to copy.

Pricing: Through the Papercut Software, Black and White: 4 cents. Color: 12 cents.

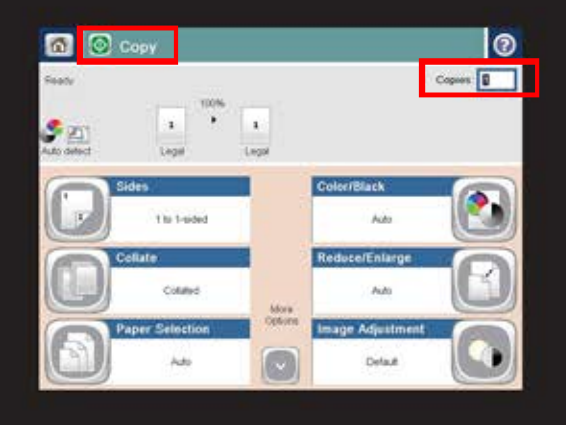

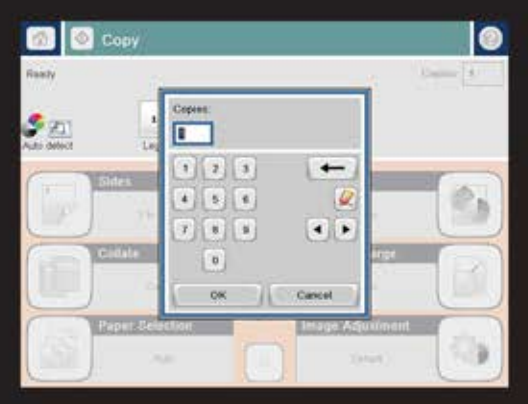

## Copying USB Functions

### Retrieving from USB Saving to USB

1. Insert your USB in the port to the left of the screen.

2. Upon detecting the USB drive, touch the OK button to access the drive, or select the Retrieve from USB option from the list of available applications under the home menu.

3. Select the file you want to print. To adjust the number of copies, touch the Copies Field.

4. Touch the Start Obutton to print the document.

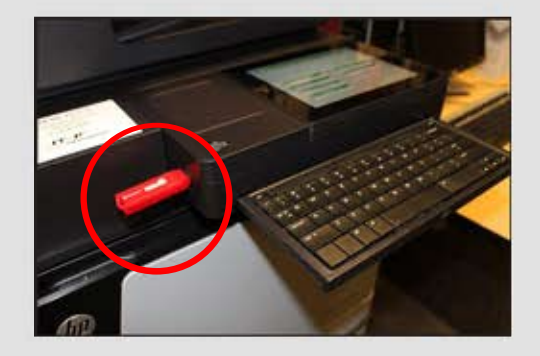

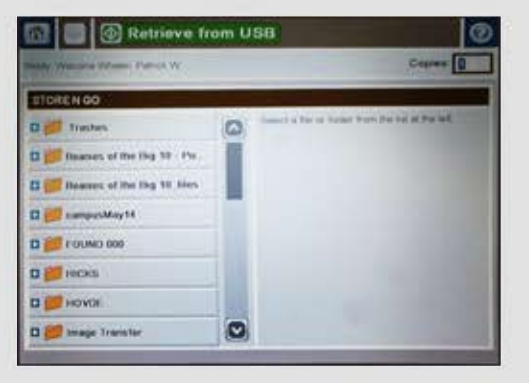

1. Insert your USB in the port to the left of the screen.

2. Select the Save to USB option from the list of available applications from the home menu.

3. Choose the folder to save it to, and set the file name and file type.

4. Touch the Start ig button to save to the folder.

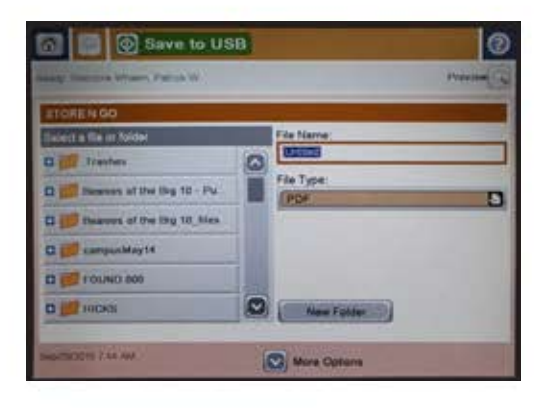

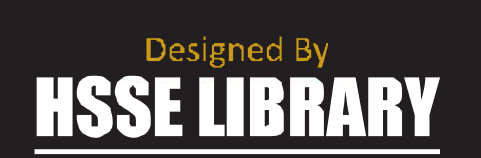